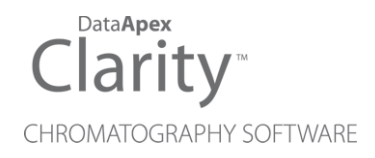

## KONTRON 360/560

Clarity Control Module ENG

Code/Rev.: M156/80A Date: 8/24/2020

Phone: +420 251 013 400 DataApex Ltd. Fax: +420 251 013 401 Petrzilkova 2583/13 clarity@dataapex.com 158 00 Prague 5 www.dataapex.com **The Czech Republic** Republic

Clarity®, DataApex® and  $\triangle$ <sup>®</sup> are trademarks of DataApex Ltd. Microsoft® and Windows TM are trademarks of Microsoft Corporation.

*DataApex reserves the right to make changes to manuals without prior notice. Updated manuals can be downloaded from www.dataapex.com.*

Author: zte

# **Contents**

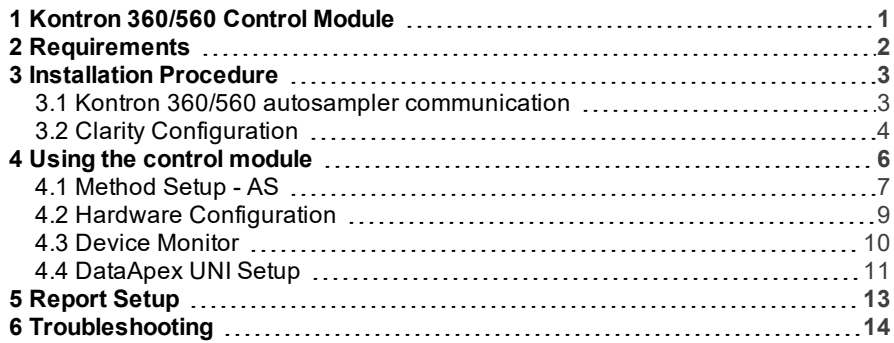

To facilitate the orientation in the Kontron 360/560 manual and Clarity chromatography station, different fonts are used throughout the manual. Meanings of these fonts are:

[Instrument](ms-its:Clarity.chm::/Help/020-instrument/020.000-instrument/020-instrument.htm) (blue text) marks the name of the window to which the text refers.

*Open File* (italics) describes the commands and names of fields in Clarity, parameters that can be entered into them or a window or dialog name (when you already are in the topic describing thewindow).

WORK1 (capitals) indicates the name of the file and/or directory.

*ACTIVE* (capital italics) marks the state of the station or its part.

The bold text is sometimes also used for important parts of the text and the name of the Clarity station. Moreover, some sections are written in format other than normal text. These sections are formatted asfollows:

*Note:* Notifies the reader of relevant information. *Caution:* Warns the user of possibly dangerous or very important information.

#### **▌ Marks the problem statement or trouble question.**

*Description:* Presents more detailed information on the problem, describes its causes, etc.

*Solution:* Marks the response to the question, presents a procedure how to remove it.

# <span id="page-4-0"></span>**1 Kontron 360/560 Control Module**

This manual describes the setting of the **Kontron 360/560** autosampler. The control module enables direct control of the instrument over serial line.

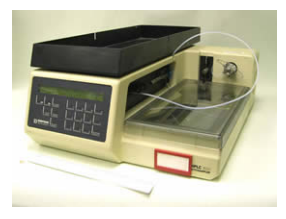

*Fig 1: Kontron 360/560 autosampler*

Direct control means that the autosampler can be completely controlled from the **Clarity** environment. The Instrument method controlling the analysis conditions will be saved in the measured chromatograms. The control is performed via the **UNI Ruby** control module and the **Kontron 360/560** script.

# <span id="page-5-0"></span>**2 Requirements**

- **Clarity** Installation USB with AS Control module (p/n A26).
- Free serial COM port in the PC.

*Note:* Modern computers usually have only one (if any) serial (COM) port installed. To use more devices requiring the RS232 port, the **MultiCOM** adapter (p/n MC01) is available.

• Serial DB9F-DIN5M cable (p/n SK09).

# <span id="page-6-0"></span>**3 Installation Procedure**

## <span id="page-6-1"></span>**3.1 Kontron 360/560 autosampler communication**

The **Kontron 360/560** is controlled by serial (RS232) communication. It uses a DB9F-DIN5M cable (p/n SK09) described in the picture below.

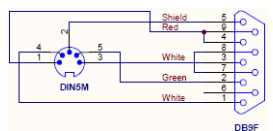

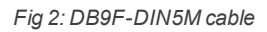

## <span id="page-7-0"></span>**3.2 Clarity Configuration**

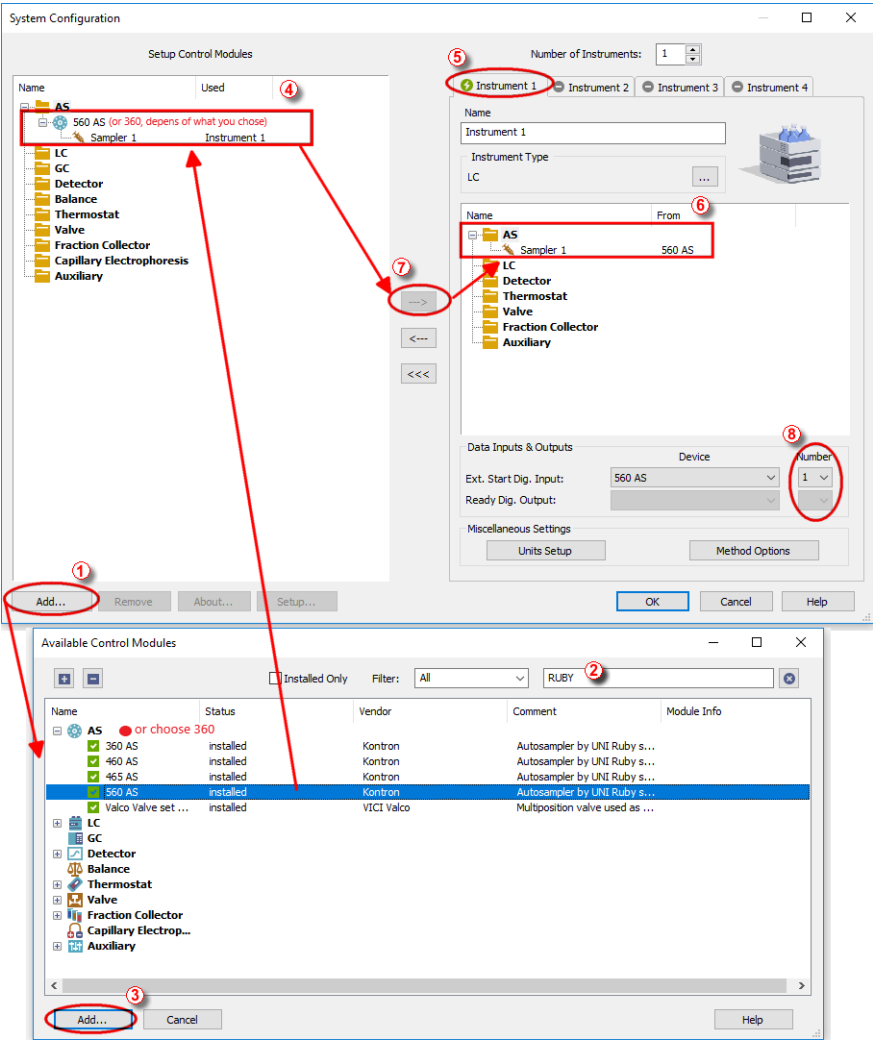

*Fig 3: How to Add Kontron 360/560 module*

- <span id="page-7-1"></span>Start the **Clarity** station by clicking on the **interest on the desktop.**
- Invoke the System Configuration dialog accessible from the [Clarity](ms-its:Clarity.chm::/Help/010-clarity/010.000-clarity/010-clarity.htm) window using the *System - Configuration...* command.
- Press the *Add* button (① on **[Fig](#page-7-1) 3** on pg **4**.) to invoke the [Available](ms-its:Clarity.chm::/Help/010-clarity/010.010-system/010.010-system-configuration-left.htm) Control [Modules](ms-its:Clarity.chm::/Help/010-clarity/010.010-system/010.010-system-configuration-left.htm) dialog.
- $\bullet$  You can specify the search filter  $(2)$  to simplify the finding of the driver.
- Select the correct item and press the *Add* (③ on **[Fig](#page-7-1) 3** on pg **4**.) button. Each device with already created UNI profile should have its own item named accordingly in the [Available](ms-its:Clarity.chm::/Help/010-clarity/010.010-system/010.010-system-configuration-left.htm) Control Modules dialog.
- The [DataApex](#page-14-0) UNI Setup dialog will appear.

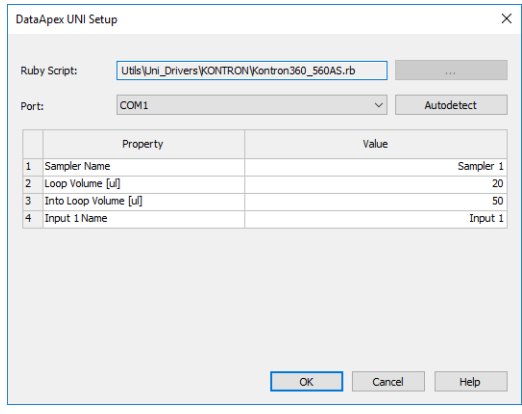

*Fig 4: DataApex UNI Setup*

- Set the correct communication *Port* and click on the *AutoDetect* button to establish communication with the device.
- You may fill in the custom *Device Name*.

*Note:* The DataApex UNI Setup dialog is described in detail in the [chapter](#page-14-0) **["DataApex](#page-14-0) UNI Setup"** on pg **11**.

- The **Kontron 360/560** item ④ will appear in the *Setup Control Modules* list of the System [Configuration](ms-its:Clarity.chm::/Help/010-clarity/010.010-system/010.010-configuration.htm) dialog.
- Drag the appropriate item from the *Setup Control Modules* list on the left side to the desired *Instrument* tab ⑤ on the right side ⑥, or click on the  $\overline{\rightarrow}$  button  $\overline{2}$ .
- Set the *Ext. Start Dig. Input* and *Ready Dig. Output* numbers ⑧ for your acquisition card according to the wires used for synchronization.

# <span id="page-9-0"></span>**4 Using the control module**

After adding and setting up the new device one or more new tabs will appear in the [Method](ms-its:Clarity.chm::/Help/020-instrument/020.040-method/020.040-method.htm) Setup dialog depending on the type of the instrument. A new **Kontron 360/560** section enabling the monitoring of the current autosampler state will be also created in the Device [Monitor](#page-13-0) window.

## <span id="page-10-0"></span>**4.1 Method Setup - AS**

The Method Setup - AS tab is used for setting the common parameters of the **Kontron 360/560** autosampler.

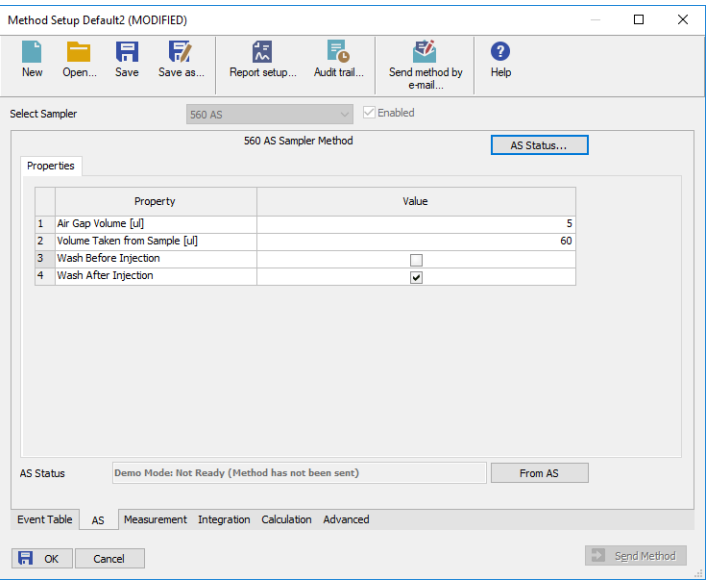

*Fig 5: Method Setup - AS*

#### **Air Gap Volume [ul]**

Defines the volume of the air gap inserted between the sample and the solvent. Allowed volume range for the **Kontron 360/560** autosampler is *5* - *40* µl.

#### **Volume Taken from Sample [ul]**

Sets the volume of the sample sucked from the sample vial to the injection loop. Allowed volume range for the**Kontron 360/560** autosampler is *0* - *1200* µl.

*Note:* The validity of any given combination of volumes set in the [DataApex](#page-14-0) UNI

[Setup](#page-14-0) dialog and Method Setup - AS dialog is not checked in the **Kontron 360/560** module. Be sure to enter valid combination of parameters yourself.

#### **Wash Before Injection**

Determines whether the sampler will perform the wash operation prior to injecting the sample.

#### **Wash After Injection**

Determines whether the sampler will perform the wash operation after injecting the sample.

#### **From AS**

Loads the autosampler control parameters from the autosampler to **Clarity**.

#### **AS Status**

When invoked, opens the Hardware [Configuration](#page-12-0) dialog showing the information regarding the connected autosampler.

### <span id="page-12-0"></span>**4.2 Hardware Configuration**

The Hardware Configuration dialog (invoked by using the *AS Status* button from the [Method](#page-10-0) Setup - AS Method Setup - LC Method Setup - FC Method Setup - ValvesMethod Setup - Aux - Properties dialog) displays the configuration of the **Kontron 360/560**, namely the communication type and its parameters.

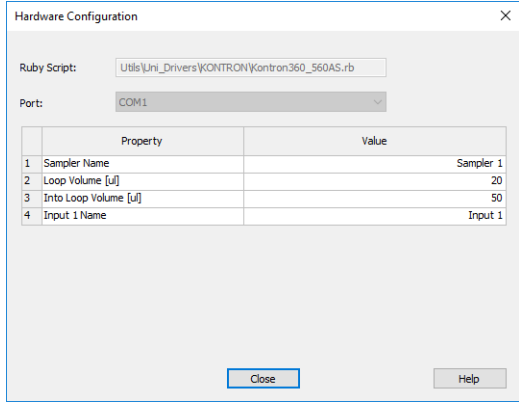

*Fig 6: Hardware Configuration*

### <span id="page-13-0"></span>**4.3 Device Monitor**

The window with the autosampler status can be invoked by the *Monitor - Device Monitor* command from the [Instrument](ms-its:Clarity.chm::/Help/020-instrument/020.000-instrument/020-instrument.htm) window or using the *Device Monitor* icon.

#### **Device Monitor - Autosampler**

| Instrument 1 - Device Monitor<br>◎ |                    |      |        |      |       |                                                 |        |  |              |
|------------------------------------|--------------------|------|--------|------|-------|-------------------------------------------------|--------|--|--------------|
| File                               | Control            | View | Window | Help |       | <b>AF &gt; &gt; D &amp; 0 = 6 7 11 0</b>        |        |  |              |
|                                    | <b>6</b> 560 AS    |      |        |      |       | Demo Mode: Not Ready (Method has not been sent) |        |  | Λ            |
| Property                           |                    |      |        |      | Value |                                                 |        |  |              |
| 1                                  |                    |      |        |      |       | <b>Step Chain</b>                               |        |  |              |
| 2                                  |                    |      |        |      |       | Wash                                            |        |  |              |
| 3                                  |                    |      |        |      |       | Reset                                           |        |  |              |
| 4                                  |                    |      |        |      |       | Remote / Local                                  |        |  |              |
| 5                                  | Mode               |      |        |      |       |                                                 | Remote |  | $\checkmark$ |
|                                    | For Help, press F1 |      |        |      |       |                                                 |        |  |              |

*Fig 7: Device Monitor - Autosampler*

In case of the **Kontron 360/560** autosampler, the Device Monitor pane is reduced to a single row, showing the actual state of the sampler and the vial which it is on, and several buttons triggering different actions:

#### **Step Chain**

Moves the chain one position forward. This may be useful for changing the vial in the position under the autosampler valve.

#### **Wash**

Performs the pre-set wash routine.

#### **Reset**

Resets the autosampler. The function works the same as for the autosampler in *Local* mode, invoked by the instrument keyboard.

#### **Remote / Local**

Switches the autosampler between the *Local* and *Remote* modes. The mode the sampler is switched in can be seen in the *Mode* row.

#### **Mode**

Shows the mode in which the **Kontron 360/560** autosampler is switched in. If in *Remote* mode, the device can be controlled from software. If in *Local* mode, **Clarity** will stay in *NOT READY* state until the *Remote* mode is started using the *Remote / Local* button.

## <span id="page-14-0"></span>**4.4 DataApex UNI Setup**

The appearance of the DataApex UNI Setup dialog depends on the presence of the selected Ruby Script - if the script is not present, only the *Ruby Script* field is visible.

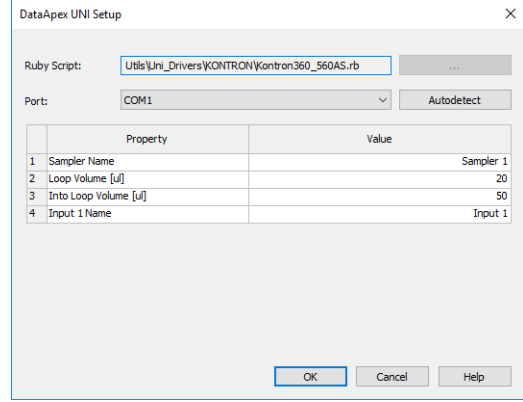

*Fig 8: DataApex UNI Setup*

#### **Ruby Script**

Displays the selected Ruby Script. The correct KONTRON360\_560AS.RB script for the **Kontron 360/560** instrument can be found in the UTILS/UNI\_ DRIVERS/KONTRON subdirectory (accessible through the  $\Box$  button) of the **Clarity** installation folder (C:\CLARITY\BIN by default).

#### **Port**

Defines the communication port used, possible values dependent on the type of communication of the device and/or available ports in the PC.

#### **AutoDetect**

It is used for verifying the device communication over the serial port selected above.

#### **Instrument Name**

Allows you to set the custom name of the instrument. This name (entered into the *Value* column) will be used throughout the **Clarity** station.

#### **Loop Volume [ml]**

Defines the volume of the sampling loop. **Kontron 360/560** is a fixed injection volume autosampler, so this value also governs the volume of injection. Allowed volume range for the**Kontron 360/560** autosampler is *0* - *100* µl.

#### **Into Loop Volume [ml]**

Defines the volume of tubing between the sample vial and sampling loop for the **Kontron 360/560** autosampler. Allowed volume range for the**Kontron 360/560** autosampler is *0* - *50* µl.

#### **Input 1 Name**

Sets the name of the Digital Input available on **Kontron 360/560** autosampler. This input may be used for the start synchronization in the sequence measurements.

## <span id="page-16-0"></span>**5 Report Setup**

The autosampler section on the method report can be enabled by checking the *Injection Control* checkbox on the [Method](ms-its:Clarity.chm::/Help/080-report-setup/080.000-report-setup/080-method.htm) tab of the [Report](ms-its:Clarity.chm::/Help/080-report-setup/080.000-report-setup/080-report-setup.htm) [Setup](ms-its:Clarity.chm::/Help/080-report-setup/080.000-report-setup/080-report-setup.htm) dialog.

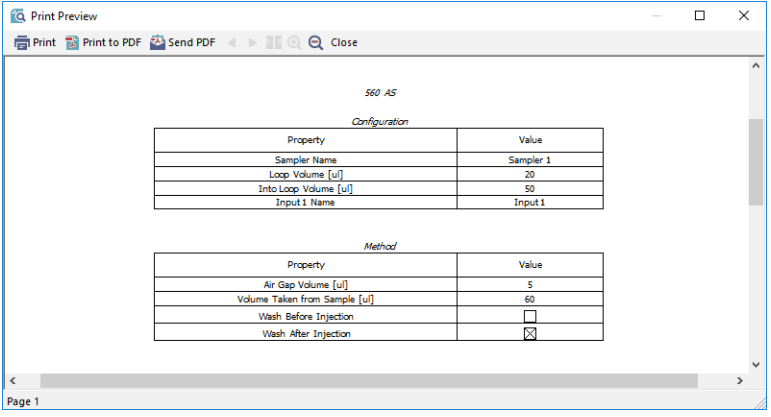

*Fig 9: Report Setup*

All of the parameters set in the [Method](#page-10-0) Setup - AS dialog are reported, as well as the custom *Autosampler Name* and other parameters set in the [DataApex](#page-14-0) UNI Setup dialog.

## <span id="page-17-0"></span>**6 Troubleshooting**

When the solution to a problem cannot be found easily, a recording of the communication between **Clarity** and the autosampler will significantly help **DataApex** support.

The data recording can be enabled by adding or amending the COMMDRV.INI file in the **Clarity** installation directory (C:\CLARITY\CFG by default). The file can be edited in any text editor (e.g. Notepad). The following section should be edited or added:

[COM1] echo=on textmode=on filename=CommDrvCOM1\_%D.txt reset=off

*Note:* Instead of COM1, type the communication port used to communicate with the autosampler. This port number is displayed when the *AS Status* button in the [Method](#page-10-0) Setup - AS dialog is invoked.

*Note: %D* (or *%d*) in the filename parameter means that the log will be created separately for each day. The *reset=off* parameter disables deleting the content of the log each time the station is started during the same day.

The created \*.TXT files will be of great help in the diagnosis of not documented errors and communication issues.